# Primeros pasos con Grid for iPad

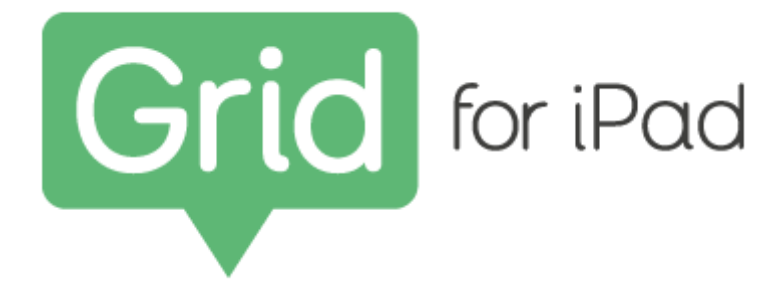

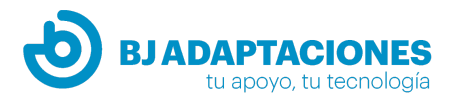

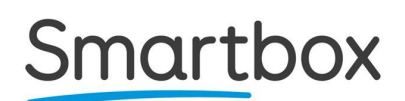

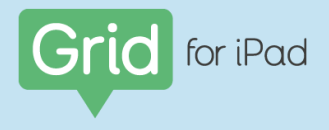

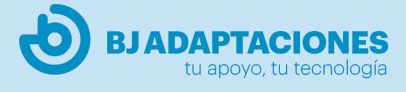

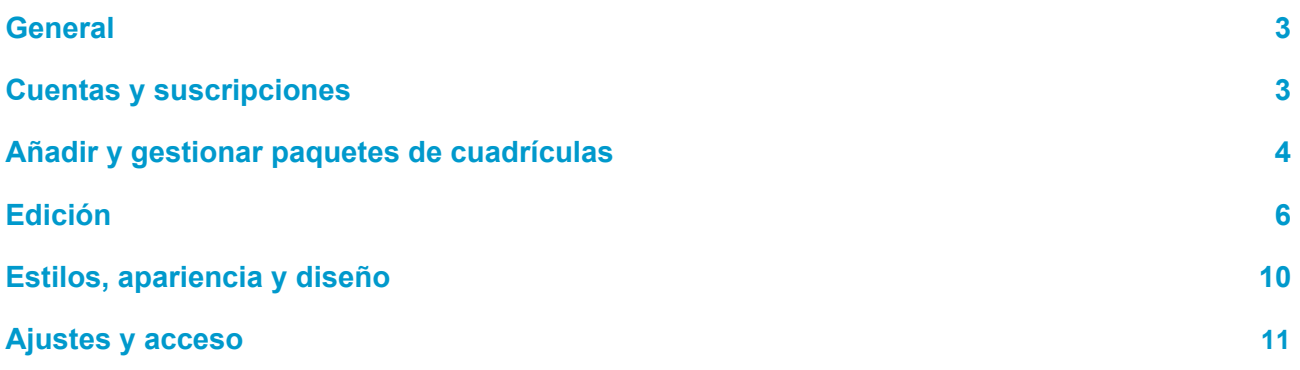

# <span id="page-1-0"></span>**General**

# **¿En qué idiomas está disponible Grid for iPad?**

Inglés, español, portugués, italiano, hebreo, sueco, checo, afrikaans, holandés, flamenco, francés, alemán, polaco, griego, eslovaco, finlandés.

# **¿Qué es un paquete de cuadrículas?**

Un paquete de cuadrículas es como una App dentro de Grid 3. Uno puede contener un vocabulario completo de símbolos, otro puede estar diseñado para que un usuario con lectoescritura se comunique de la manera más eficiente posible. Es posible crear paquetes de cuadrículas desde cero o adaptar los que vienen por defecto en Grid for iPad.

# **¿Qué es una cuadrícula?**

Una cuadrícula es lo que aparece en pantalla cuando estás dentro de un paquete de cuadrículas. Los paquetes de cuadrículas pueden estar formados por muchas cuadrículas, o pueden contener una sola cuadrícula. Cada cuadrícula está formada por columnas, filas y celdas con diferentes comandos / funciones.

# **¿Qué es Grid Explorer?**

Grid Explorer es la página de inicio de Grid for iPad. Desde aquí puedes navegar y organizar los paquetes de cuadrículas, añadir nuevos paquetes y acceder a los ajustes.

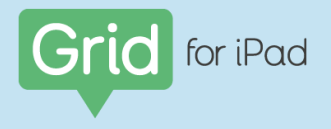

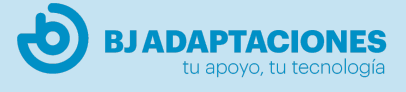

# <span id="page-2-0"></span>**Cuentas y suscripciones**

# **¿Cómo cerrar sesión en Grid for iPad?**

Toca el icono de Configuración y selecciona Eliminar usuario. Esto eliminará todos los paquetes de cuadrículas del dispositivo. Si no has iniciado sesión en Dropbox, los paquetes de cuadrículas se eliminarán para siempre.

# **¿Cómo cambiar la contraseña de mi cuenta Smartbox?**

**● Usando Grid for iPad:**

Configuración > Cuentas: toca en Smartbox y luego Cambiar contraseña. Recibirás un correo electrónico con un enlace para restablecer la contraseña. Sigue el enlace y elige una nueva contraseña.

**● Usando Online Grids:**

Ingresa tu cuenta en [grids.thinksmartbox.com](http://grids.thinksmartbox.com/)

Toca Editar y luego desplázate hasta la parte inferior donde puedes cambiar la contraseña.

# **¿Cuánto dura el período de prueba de Grid for iPad?**

La suscripción a Grid for iPad incluye una prueba gratuita de 30 días. Cuando abras Grid for iPad por primera vez, se te pedirá que inicies la versión de prueba o que completes la compra. Al seleccionar la suscripción, aparecerá una ventana de AppStore para confirmar la prueba. Para cancelar la suscripción, abre Configuración > Suscripciones, etc.>

# **¿Qué voces admite Grid for iPad?**

iOS, Acapela, Nuance

# <span id="page-2-1"></span>**Añadir y gestionar paquetes de cuadrículas**

# **¿Cómo añadir un paquete de cuadrículas?**

Al iniciar Grid for iPad por primera vez o para añadir más contenido a Grid Explorer, toca el icono "+" en la esquina superior derecha.

Esto abrirá la ventana Añadir paquete de cuadrículas, donde encontrarás paquetes de cuadrículas preparados para usar ordenados según categoría, y opciones para crear nuevos paquetes.

Elige una categoría y luego usa el explorador para encontrar el paquete de cuadrículas que estás buscando. A continuación, toca 'Añadir' para descargar el paquete a Grid Explorer.

Ventana Añadir paquete de cuadrículas:

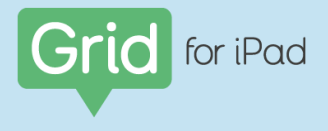

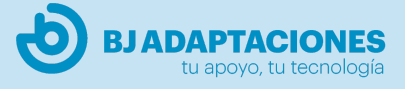

#### *Paquetes de cuadrículas de Smartbox:*

Son paquetes de cuadrículas de Smartbox oficiales para Grid for iPad, cada uno ha sido creado para acceso táctil y ofrece una gran cantidad de opciones. Puedes elegir comunicación por símbolos, comunicación por texto, aprendizaje interactivo y paquetes de apps accesibles.

#### *Online Grids:*

También puedes acceder a Online Grids, donde encontrarás paquetes de cuadrículas subidos y compartidos por la comunidad de usuarios de Smartbox.

#### *Nuevo:*

Crea un nuevo paquete de cuadrículas desde cero y añade tu propio contenido y comandos.

#### *Copiar paquete de cuadrículas:*

Esta opción abre una pantalla donde puedes elegir cualquiera de los paquetes de cuadrículas en Grid Explorer y hacer una copia. Puedes usar esta opción si quieres hacer cambios significativos en una cuadrícula pero quieres conservar una copia de la original, o si deseas crear una versión alternativa con alto contraste de una cuadrícula.

#### **¿Cómo abrir y cerrar un paquete de cuadrículas?**

Para abrir un paquete de cuadrículas, simplemente tócalo desde la pantalla de Grid Explorer. Una vez que se haya cargado el paquete, puedes volver a Grid Explorer de dos maneras:

- Toca el icono de Grid Explorer en la esquina superior izquierda de la pantalla.

- Agrega una celda de Grid Explorer en el paquete de cuadrículas para volver a Grid Explorer. Algunos paquetes predefinidos ya la contienen.

# **¿Cómo eliminar un paquete de cuadrículas?**

Para eliminar un paquete de cuadrículas, ve a Grid Explorer y toca 'Editar' en la esquina superior derecha. Esto te permitirá organizar y eliminar paquetes de cuadrículas. Para eliminar un paquete, toca la X en la esquina superior derecha. Se te pedirá que confirmes la acción de eliminar, ya que es permanente, y también se eliminará el paquete de cualquier otro dispositivo sincronizado. Cuando termines el proceso, toca Aceptar en la esquina superior derecha para volver a Grid Explorer.

# **¿Puedo usar la edición remota con Grid for iPad?**

Puedes editar en remoto Grid for iPad desde un dispositivo con Windows con Grid 3 instalado. No se requiere licencia para editar de forma remota los paquetes de cuadrículas.

# **¿Cómo invitar a alguien a editar de forma remota mi paquete de cuadrículas?**

En Grid for iPad, ve a Configuración > Cuentas. Asegúrate de haber iniciado sesión en tus cuentas de Smartbox y Dropbox, y luego selecciona Editores remotos. Toca el símbolo más para agregar un nuevo editor remoto, luego ingresa su dirección de correo electrónico y presiona guardar.

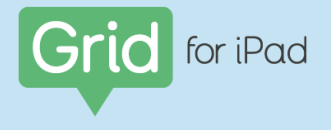

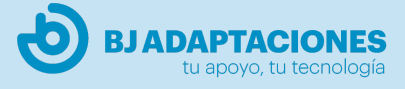

### **¿Cómo puedo editar de forma remota un usuario de Grid for iPad desde Grid 3?**

En Grid 3, ve a Grid Explorer y luego selecciona Menú > Edición remota. Cuando inicies sesión en tu cuenta de Smartbox, verás a todos los usuarios que te han invitado a ser editor remoto. Selecciona el usuario que deseas editar. Cualquier cambio que realices se sincronizará con Grid for iPad a través de Dropbox.

# <span id="page-4-0"></span>**Edición**

#### **¿Cómo llegar al modo edición?**

Para editar un paquete de cuadrículas, debes estar en el modo edición. Desde la barra de menú, selecciona Editar. Si estás editando una cuadrícula con una lista de palabras, tendrás la opción Editar cuadrícula o Editar lista de palabras. A menos que desees editar la lista de palabras, deberás seleccionar Editar cuadrícula.

#### **¿Cómo usar la barra de menú del modo edición?**

*Finalizar edición -* selecciona finalizar edición para guardar los cambios y salir del modo edición

*Deshacer* - deshace la última acción. Puede seguir tocando para invertir más acciones

*Seleccionar* - se usa para seleccionar múltiples celdas. Se muestra un tic en la esquina de cada celda que se selecciona

*Nombre del paquete de cuadrículas -* se muestra en el centro de la barra de menú para que sepas qué cuadrícula estás editando.

*Icono del paquete de cuadrículas* - muestra miniaturas de todas las cuadrículas del paquete. Desde aquí puedes buscar, cambiar el nombre, copiar, eliminar y agregar cuadrículas.

*Icono de pincel* - herramientas para cambiar la apariencia visual de las celdas y las cuadrículas.

*Icono de cuadrícula* - herramientas para cambiar el diseño (por ejemplo, añadir filas o columnas), fondo de cuadrícula y comandos de cuadrícula.

*Configuración* - ajusta la configuración de acceso, voz, escritura, cuentas, paquete de cuadrículas y compras.

#### **¿Qué es una celda de escritura?**

Una celda de escritura es la celda que se usa para leer en voz alta una palabra o frase.

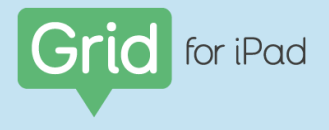

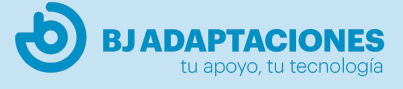

#### **¿Cómo crear una nueva celda de escritura?**

En modo edición, toca una celda vacía y elige Escribir y leer. Escribe el texto de la celda y selecciona Aceptar. Si deseas seleccionar un símbolo diferente, toca el símbolo actual y elige uno de entre las opciones sugeridas. También puedes seleccionar Buscar imagen para ver más opciones.

#### **¿Cómo cambiar el texto en una celda de escritura?**

En modo edición, selecciona la celda, y luego Editar celda. Toca el texto de la celda en el lado derecho de la pantalla, realiza los cambios y selecciona Aceptar. Luego selecciona Finalizar edición.

#### **¿Cómo crear una celda de escritura donde el texto es diferente de la etiqueta de la celda?**

En modo edición, toca la celda y selecciona Escribir y leer. En la barra de comandos, desactiva la opción "Mostrar en etiqueta de celda". Ahora la etiqueta se puede editar por separado del texto que se envía al área de escritura.

#### **¿Cómo cambiar el símbolo de una celda?**

En modo edición, selecciona la celda, luego Editar celda y toca el símbolo. Puedes elegir un nuevo símbolo entre los símbolos sugeridos o seleccionar Buscar imagen para usar el explorador de imágenes.

#### **¿Cómo seleccionar más de una celda cuando editas?**

En el modo edición, toca y mantén presionada una celda hasta que veas una marca en la esquina, o elige Seleccionar en la barra de menú. Luego toca las celdas que deseas seleccionar, realiza los cambios y selecciona Aceptar.

#### **¿Cómo mover una celda?**

En el modo edición, mantén presionada la celda y luego arrástrala a la ubicación deseada.

#### **¿Cómo cambiar las ubicaciones de 2 celdas?**

En el modo edición, mantén presionada la primera celda y luego arrástrala a la ubicación de la segunda celda.

#### **¿Cómo hacer que una celda sea más grande o más pequeña?**

En el modo edición, selecciona la celda y arrastra uno de los controladores azules de las esquinas al tamaño que desees.

#### **¿Cómo copiar y pegar celdas?**

En el modo edición, toca Seleccionar en la barra de menú, selecciona la(s) celda(s) que deseas copiar y luego toca Copiar. A continuación toca la celda de destino y selecciona Pegar en la barra de menú.

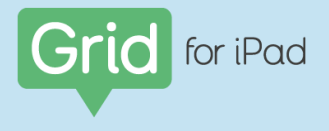

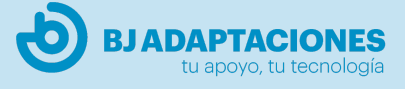

# **¿Qué es una lista de palabras?**

Es una lista dinámica de palabras que rellena automáticamente de contenido diversas celdas asignadas como lista de palabras. Se puede usar para introducir una gran cantidad de vocabulario a una sola cuadrícula. La lista de palabras permite a los usuarios añadir y eliminar palabras de forma inteligente dentro de un paquete de cuadrículas.

#### **¿Cómo añadir una palabra a una lista de palabras?**

Selecciona Editar en la barra de menú, luego Editar lista de palabras y selecciona el símbolo más. Escribe la nueva palabra y selecciona un símbolo, luego Aceptar.

#### **¿Cómo eliminar una palabra de una lista de palabras?**

Selecciona Editar en la barra de menú, luego Editar lista de palabras y Editar. Encuentra la palabra que quieras eliminar, toca el círculo rojo en el lado izquierdo y Eliminar.

#### **¿Cómo cambiar el lugar donde aparece una palabra en una lista de palabras?**

Selecciona Editar en la barra de menú, luego Editar lista de palabras y Editar. Encuentra la palabra que quieras mover, luego arrastra la palabra hacia arriba o hacia abajo en la lista usando las tres líneas en el lado derecho. (En modo edición, también puedes mantener presionada la celda de la lista de palabras y arrastrarla a la ubicación deseada).

#### **¿Cómo cambiar el orden de una lista de palabras? (por ejemplo, según orden alfabético)**

Selecciona Editar en la barra de menú, luego Editar lista de palabras y Editar. En el lado izquierdo de la barra, en la parte inferior de la Lista de palabras, verás el orden de clasificación actual (el valor predeterminado es Sin orden de clasificación). Toca una de las tres opciones para seleccionar un nuevo orden.

#### **¿Cómo encontrar una palabra en una lista de palabras?**

Ve a la barra de menú y toca Editar, luego Editar lista de palabras. Selecciona el icono de búsqueda y escribe la palabra que deseas buscar.

#### **¿Cómo añadir una nueva lista de palabras a una cuadrícula?**

En modo edición, toca Seleccionar en la barra de menú y luego toca las celdas vacías donde deseas que aparezca la lista de palabras. Selecciona Crear celda en la barra de menú, elige Lista de palabras y toca Aceptar. Toca una de las nuevas celdas de lista de palabras y Editar celda. En la barra de comandos, toca Editar en el comando Lista de palabras y selecciona el símbolo más para comenzar a agregar palabras nuevas a la lista.

#### **¿Cómo añadir un comando a una celda?**

En modo edición, selecciona la celda, toca editar y luego elige Añadir comando en la barra a la derecha de la pantalla. Puedes navegar por los diferentes comandos por categoría o buscar un comando en particular usando el icono de la lupa.

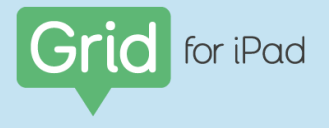

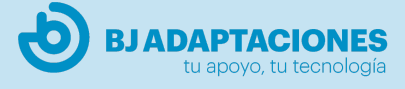

# **¿Cómo añadir un comando que actúe cada vez que se abre una cuadrícula?**

En modo edición, selecciona el icono de la cuadrícula al lado de Configuración, toca Comandos de cuadrícula y Añadir comando.

#### **¿Cómo crear una celda que salte a otra cuadrícula?**

En modo edición, selecciona una celda vacía y toca Saltar a otra cuadrícula. Luego elige la cuadrícula a la que deseas ir. Puedes seleccionar Inicio, Atrás o una cuadrícula de las miniaturas. También puedes elegir saltar a una nueva cuadrícula, o a una copia de una cuadrícula existente.

#### **¿Cómo saltar de una cuadrícula a otra mientras estoy en modo de edición?**

Selecciona la celda de salto y luego toca Saltar.

#### **¿Cómo cambiar el nombre de una cuadrícula?**

En modo edición, selecciona el icono del paquete de cuadrículas en la barra de menú (imagen) y luego toca Editar en la barra de cuadrículas a la derecha de la pantalla. Toca la cuadrícula que deseas cambiar y selecciona Cambiar nombre.

#### **¿Cómo borrar una cuadrícula?**

En modo edición, selecciona el icono del paquete de cuadrículas en la barra de menú (imagen) y luego toca Editar en la barra de cuadrículas a la derecha de la pantalla. Toca la cuadrícula que deseas eliminar y selecciona Eliminar.

#### **¿Cómo hacer una copia de una cuadrícula?**

En modo edición, selecciona el icono del paquete de cuadrículas en la barra de menú (imagen) y luego toca Editar en la barra de paquete de cuadrículas a la derecha de la pantalla. Selecciona una cuadrícula, luego Copiar e introduce un nombre a la nueva cuadrícula.

#### **¿Cómo añadir una nueva cuadrícula?**

En modo edición, selecciona el icono del paquete de cuadrículas en la barra de menú (imagen) y luego Editar. Selecciona el símbolo más en la barra de menú, introduce un nombre a la nueva cuadrícula y selecciona la cantidad deseada de filas y columnas.

#### **¿Cómo añadir una cuadrícula de otro paquete de cuadrículas?**

En modo edición, selecciona el icono del paquete de cuadrículas en la barra de menú y luego toca Editar en la barra del paquete de cuadrículas a la derecha de la pantalla. Selecciona el símbolo más en la barra de menú. Minimiza el teclado y selecciona Añadir desde otro paquete de cuadrículas en la parte inferior de la pantalla. Elige el paquete de cuadrículas que contiene la cuadrícula que deseas añadir, selecciona la(s) cuadrícula(s) deseada(s) y toca Aceptar.

#### **¿Cómo ocultar una celda o evitar que se seleccione?**

En modo edición, selecciona la celda que deseas ocultar y toca el icono de Estilo en la barra de menú. En Accesibilidad de la celda, elige Oculta o No accesible. Si la celda está oculta, será invisible fuera del modo edición, mientras que si no es accesible, aparecerá atenuada y no se podrá seleccionar. También puedes hacer que una celda sea accesible usando solo el modo táctil.

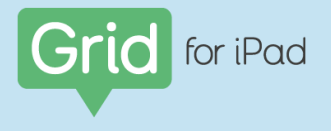

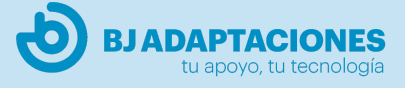

#### **¿Cómo añadir un efecto de sonido a una celda?**

En modo edición, toca dos veces en una celda vacía y selecciona Reproducir grabación. A continuación puedes elegir Grabar un sonido nuevo o Buscar sonidos existentes. Encontrarás una lista categorizada de efectos de sonido listos para usar, o puedes navegar por las grabaciones que hayas hecho previamente.

Es posible que desees utilizar el comando Reproducir sonido además de otros comandos, por ejemplo, para reproducir un sonido y saltar a otra cuadrícula al mismo tiempo. Para ello, toca Añadir comando al editar una celda.

#### **¿Cómo añadir una grabación de Banco de mensajes?**

Ve a Configuración > Voz > Banco de mensajes y selecciona el símbolo más. Toca Iniciar grabación, di la frase, luego Detener grabación. A continuación tienes la opción de escribir el texto completo de la grabación, añadir la etiqueta que quieras que aparezca en la celda y elegir la categoría o categorías en las que deseas que aparezca la frase.

# <span id="page-8-0"></span>**Estilos, apariencia y diseño**

#### **¿Cómo cambiar la apariencia de una celda?**

En modo edición, selecciona la celda que deseas cambiar, Editar celda y cambia la barra Comandos a Estilo en el lado derecho de la pantalla. Aquí podrás realizar cambios en la apariencia de la celda, ajustando su forma, color, fuente y otras opciones.

#### **¿Para qué se usan los estilos?**

Los estilos te permiten gestionar rápidamente la apariencia de diferentes tipos de celdas en un paquete de cuadrículas completo. Por ejemplo, puedes codificar con colores un paquete de cuadrículas para que los diferentes tipos de vocabulario sean fácilmente identificables y consistentes. Puedes actualizar un estilo y todos los cambios que hayas realizado se pueden aplicar a cualquier celda que comparta ese estilo.

#### **¿Cómo asignar un estilo a una celda?**

En modo edición, selecciona la celda y toca la barra de estilo en el lado derecho de la pantalla. Verás el nombre del estilo que está asignado a la celda (por ejemplo, Celda de vocabulario). Toca el estilo actual para seleccionar otro de la lista o toca el símbolo más para crear un nuevo estilo.

#### **¿Cómo editar un estilo y aplicarlo a todas las celdas que estén asignadas a él?**

En modo edición, selecciona la celda que deseas editar y toca la barra de estilo en el lado derecho de la pantalla. Realiza los cambios deseados en la celda, luego toca Actualizar estilo para aplicar estos cambios a cualquier otra celda del paquete de cuadrículas que comparta el mismo estilo.

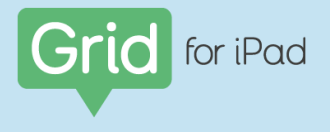

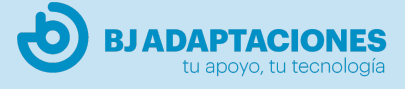

# **¿Cómo crear un nuevo estilo?**

En modo edición, selecciona una celda y realiza los cambios de estilo deseados para el nuevo estilo. Toca el nombre del estilo actual, selecciona más y luego asigna un nombre al nuevo estilo y selecciona Aceptar.

#### **¿Puedo cambiar rápidamente la apariencia de un paquete de cuadrículas completo?**

Hay tres temas preestablecidos que puedes aplicar al paquete de cuadrículas completo. En modo edición, sin seleccionar ninguna celda, toca el icono de pincel en la barra de menú. Selecciona Tema, y elige Moderno, Burbujas o Bloques.

#### **¿Cómo cambiar la cantidad de espacio entre las celdas?**

En modo edición, sin seleccionar ninguna celda, toca el icono de pincel en la barra de menú. Toca Espacio entre celdas y elige entre las seis opciones de espaciado. Este cambio se aplicará a todas las cuadrículas del paquete.

#### **¿Cómo hacer que las etiquetas de las celdas aparezcan sobre los símbolos?**

En modo edición, sin seleccionar ninguna celda, toca el icono de pincel en la barra de menú. Toca Diseño de celda y elige Etiqueta arriba de la imagen. Este cambio se aplicará a todas las cuadrículas del paquete.

#### **¿Cómo añadir una fila o columna adicional?**

En modo edición, toca el icono de la cuadrícula al lado de Configuración. Selecciona una celda situada al lado de donde deseas añadir la nueva fila o columna, e insertar.

# **¿Cómo cambiar el color de fondo de una cuadrícula?**

En modo edición, toca el icono de la cuadrícula al lado de Configuración y selecciona Fondo de cuadrícula. Aquí puedes elegir un color o una imagen para el fondo del paquete de cuadrículas. Puedes cambiar el fondo de todas las cuadrículas del paquete seleccionando Aplicar a todas las cuadrículas.

# <span id="page-9-0"></span>**Ajustes y acceso**

#### **¿Cómo cambiar la voz?**

Para cambiar la voz que estás usando, ve a Configuración > Voz > Voz oral y elige una de las voces disponibles de la lista. También puedes comprar y descargar nuevas voces de App Store en esta pantalla y encontrar voces en otros idiomas.

Para cambiar la velocidad y el tono de su voz, ve a Configuración > Voz y selecciona Configurar. Toca Leer para escuchar la voz previamente mientras ajustas la velocidad, el tono y el volumen.

# **¿Cómo corregir la pronunciación de una palabra?**

Ve a Configuración > Voz > Pronunciación y selecciona el símbolo más para añadir una nueva pronunciación. Escribe la palabra como se escribe generalmente al lado de 'Palabra' y luego

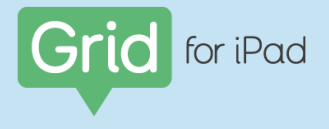

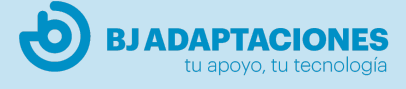

escribe cómo deseas que suene al lado de Pronunciación. Toca Probar, y cuando estés satisfecho con el resultado, toca Guardar en la parte superior de la pantalla.

# **¿Cómo cambiar el idioma de un paquete de cuadrículas?**

Ve a Configuración > Paquete de cuadrículas > Idioma

## **¿Cómo elegir lo que sucede cuando se selecciona el área de escritura?**

Ve a Configuración > Paquete de cuadrículas > Activar área de escritura. Aquí puedes configurar las opciones del área de escritura para leer al seleccionar, o mover el cursor para editar el mensaje.

#### **¿Cómo activar y desactivar los símbolos en el área de escritura?**

Puedes elegir si los símbolos se muestran en el área de escritura desde Configuración > Paquete de cuadrículas > Mostrar símbolos.

#### **¿Cómo añadir una biblioteca de símbolos?**

Para añadir una biblioteca de símbolos adicional (por ejemplo, Symbolstix o Snaps photos), ve a Configuración > Paquete de cuadrículas > Bibliotecas de símbolos y selecciona el símbolo más.

#### **¿Cómo elegir qué biblioteca de símbolos se sugiere por defecto?**

Puedes cambiar el orden en que se sugieren los símbolos yendo a Configuración > Paquete de cuadrículas > Bibliotecas de símbolos y Editar. Arrastra la biblioteca de símbolos hacia arriba o hacia abajo de la lista usando las tres líneas a la derecha de la pantalla. Primero se sugerirán los símbolos de la biblioteca en la parte superior de la lista. Se puede eliminar una biblioteca de símbolos tocando el círculo rojo al lado.

# **¿Cómo seleccionar un paquete de cuadrículas para abrir de forma predeterminada cuando se lanza la aplicación?**

En Configuración, selecciona tu usuario en el menú de la izquierda. Toca Inicio y elige el paquete de cuadrículas que deseas abrir al iniciar Grid for iPad.

#### **¿Cómo controlar cuándo se lee el texto mientras se escribe?**

Ve a Configuración > Leer. Debajo de Leer al escribir, puede elegir si el texto se lee después de cada frase, palabra o carácter.

# **¿Cómo configurar VoiceOver en el iPad?**

Ve a la configuración de iPad > General > Accesibilidad > VoiceOver para activar VoiceOver y selecciona cómo te gustaría que sonara la voz que sale del dispositivo.